## **ASSOCIATING A FILE EXTENSION WITH TED**

### **UNDER**

# **WINDOWS 2000 AND WINDOWS XP**

### **Introduction**

These instructions tell you how to associate the **PS** file extension with Ted so that when you double click on the name of a PostScript table file created by TPL, Ted will open the file and display it correctly as a PostScript table.

The instructions are the same for both Windows 2000 and Windows XP except for one minor detail noted at the appropriate point in the instuctions.

The instructions can be repeated to create a similar association for the **EPS** file extension.

Notes There can only be one program/action associated with a particular extension. If you already have an action associated with **PS**, you will have to decide whether you want to keep that action or replace it with Ted.

#### **Instructions**

Select the **Folder Options** from the **Tools** menu of Explore or any folder.

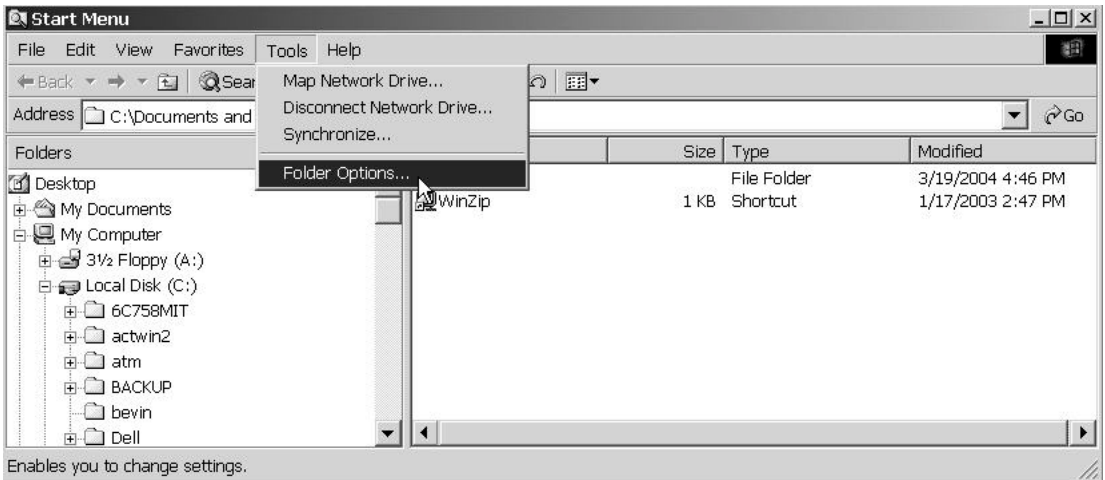

Select the **File Types** tab.

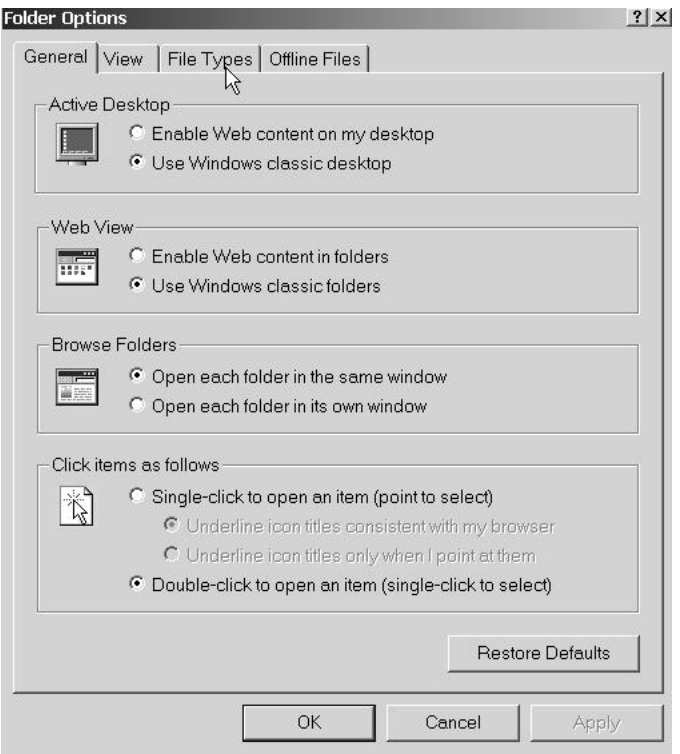

Scroll down to the row for the **PS** extension if it is there and highlight it.

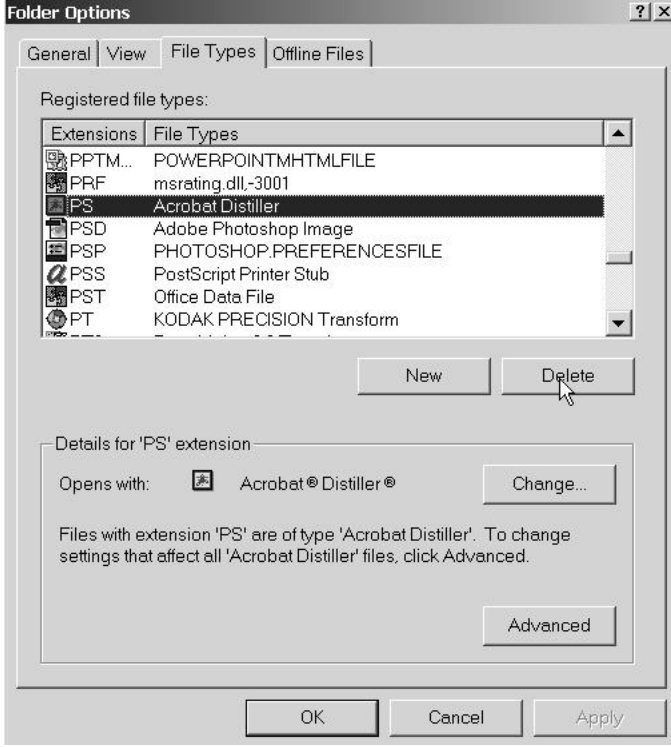

Press **Delete** to delete the current association.

Press **New.**

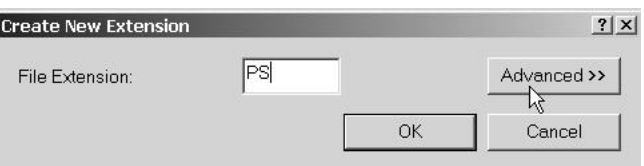

In the **Create New Extension** menu add **PS** and then press **Advanced.**

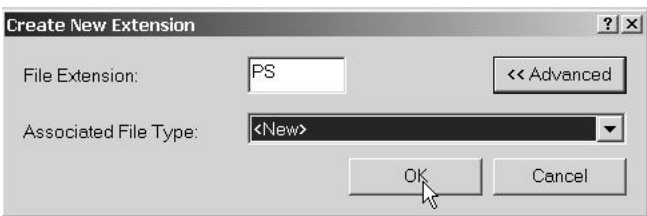

Select **<New>** as the **Associated File Type** and then press **OK.**

You will be back in the **File Options** menu with **PS** highlighted and a dummy file type such as FT000005.

Windows XP Instead of the dummy file type FT000005, you may see the more reasonable **ps file** as the default.

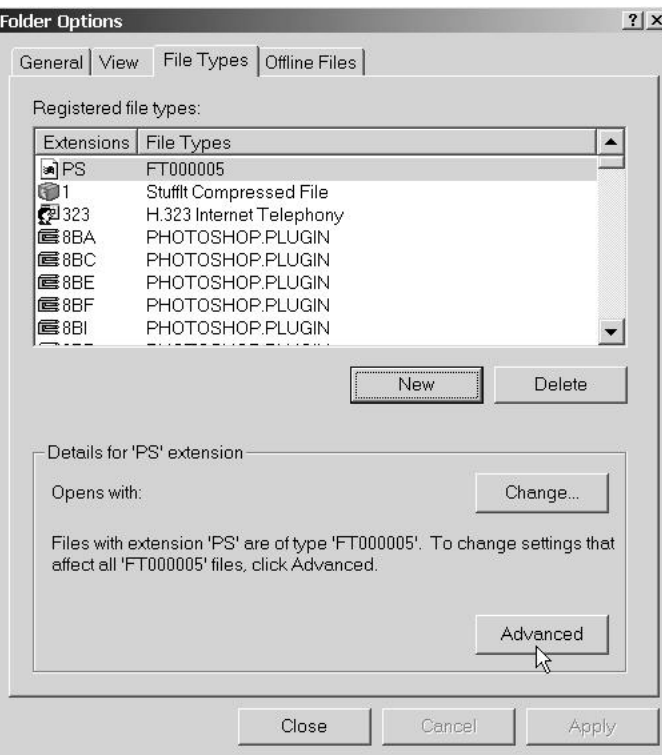

Select **Advanced.**

You will then be in the **Edit File Type** menu.

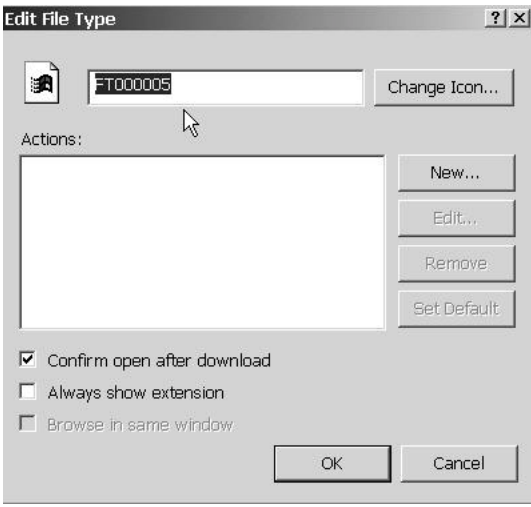

Replace the dummy file name with **TPL PS Table** or some such thing.

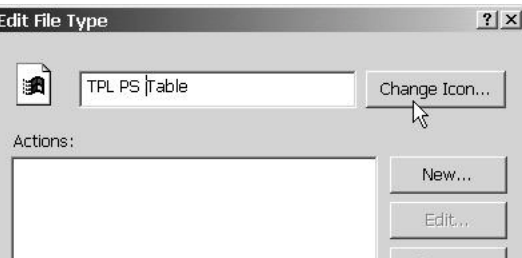

Press **Change Icon.**

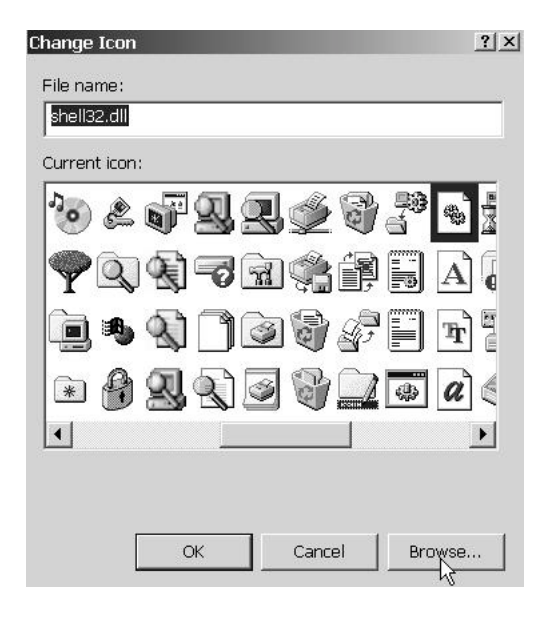

Browse until you find Ted and select it.

Note This example assumes that TPL is installed in c:\qqq\table. The path in the File Name will be different if TPL is installed at a different location.

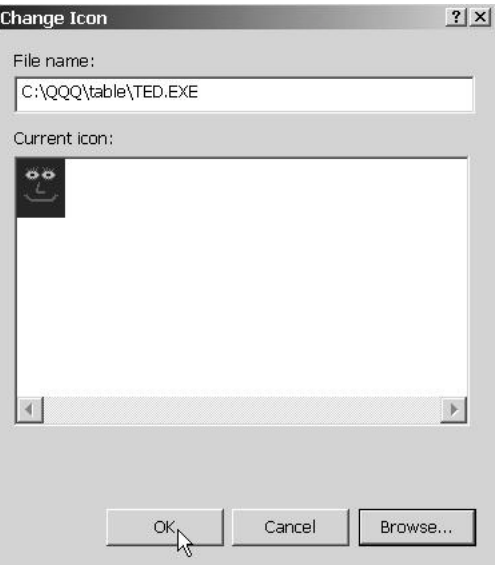

Press **OK**.

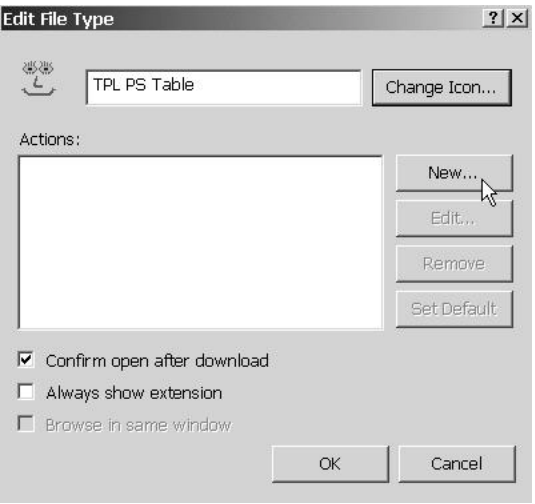

Back in the **Edit File Type** menu, select **New.**

In the **New Action** menu, type in **Open** for the **Action** and

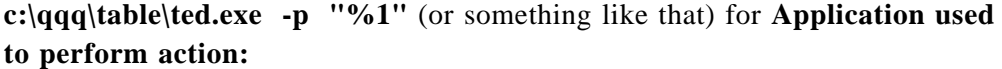

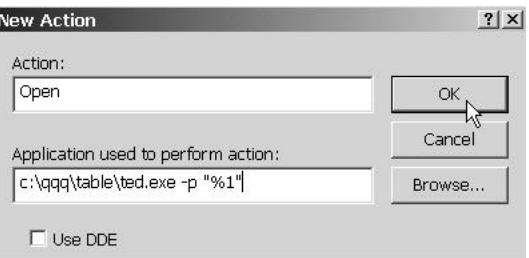

Note This example assumes that TPL is installed in  $c:\q q\q$  table. The actual entry will be different if TPL is installed at a different location.

*Important %1 must be enclosed in double quotes.*

Do not click **Use DDE.**

Now click **OK** for this and any other open menus until you are back at the Folder Options window. It should look something like this:

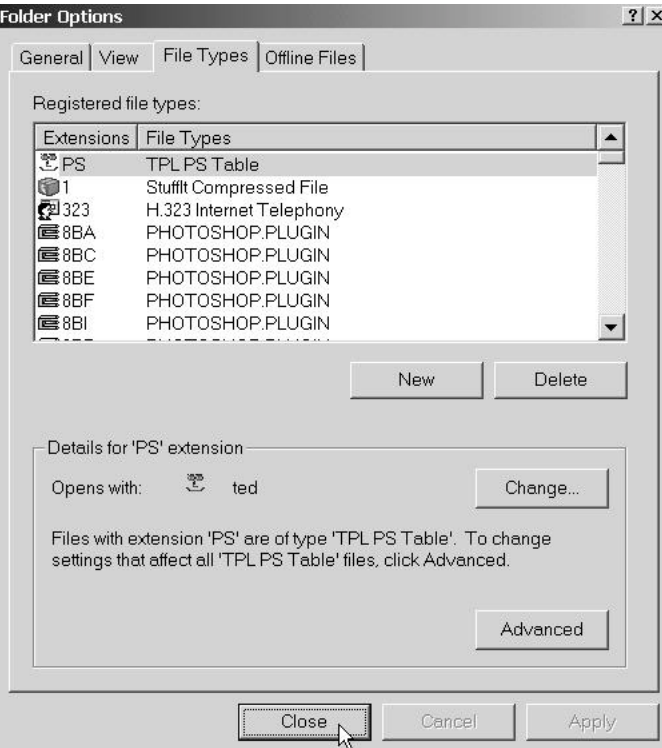

Press **Close**.